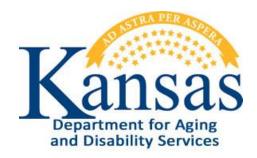

# Adverse Incident Reporting Instructions

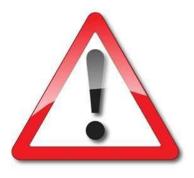

# KDADS and KanCare Organizations

December 31, 2012

#### **Table of Contents**

| General Instructions1                                    |
|----------------------------------------------------------|
| Accessing the Application2                               |
| Logging-In                                               |
| Accessing the AIR Application4                           |
| Adverse Incidents Listing5                               |
| Adverse Incidents Listing – Interactive Report Functions |
| Adverse Incidents Listing – Descriptions7                |
| Adverse Incidents Listing – Filter                       |
| Adverse Incidents Listing – Sorting                      |
| Adverse Incidents Listing – Control Break on Information |
| Adverse Incidents Listing – Highlight Information        |
| Adverse Incidents Listing – Saving12                     |
| Adverse Incidents Listing – Reset Report                 |
| Adverse Incidents Listing – Downloading Data14           |
| Accessing the Adverse Incident Report Detail15           |
| Adverse Incident Report Details16                        |
| Form Status                                              |
| Upload File Attachment Utility22                         |
| Viewing an Attachment24                                  |
| Deleting an Attachment                                   |
| Logging-Out                                              |

#### **General Instructions**

| Overview                                          | The Adverse Incident Reporting (AIR) Application is a KDADS web application.                                                                                                    |
|---------------------------------------------------|----------------------------------------------------------------------------------------------------|
| System<br>Requirements<br>and Browser<br>Settings | <ul> <li>Firewall Settings may need added.</li> <li>To check if you will be able to access the KDADS Web Application site, follow the steps on pages 3-4. If the sign in page does not display, our site will need to be added to your firewall. Please contact the KDADS Help Desk for the specific address/port to be added to the firewall.</li> <li>Internet Connection</li> <li>Internet Browser: <ul> <li>Microsoft Internet Explorer 6.0 or newer - Recommended</li> <li>Firefox – current version</li> </ul> </li> <li>Disable all Pop-Up blockers</li> </ul> |

#### **Contact Persons**

| Issue                                            | Contact Person                                                                              |
|--------------------------------------------------|---------------------------------------------------------------------------------------------|
| Application How To Questions                     | KDADS Help Desk                                                                             |
| Password Change                                  | Phone:<br>(785) 296-4987<br>or<br>(800) 432-3535<br><b>E-Mail:</b><br>HelpDesk@kdads.ks.gov |
| Questions about the AIR Policies and Guidelines. | Phone:<br>(800) 432-3535                                                                    |

#### Accessing the Application

- **Introduction** Use Microsoft Internet Explorer or FireFox browser to access the KDADS web application site. All KDADS Web Applications are secured and encrypted.
- **How To** Follow the steps in the table below to accessing the login page for the KDADS Web Application.

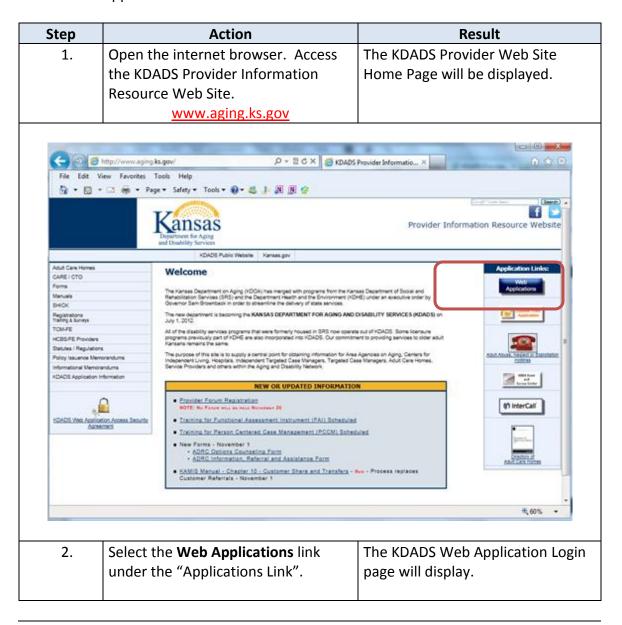

## Logging-In

**How To** Follow the steps in the table below to complete the Login process.

| Step | Action                                                                                                    | Result                    |
|------|----------------------------------------------------------------------------------------------------|---------------------------|
| 1.   | Once the Login page is displayed.                                                                                                    | Insertion point advances. |
|      | Type the <b>User Name</b> .                                                                                                    |                           |
|      | Press <b>Tab</b> .                                                                                                    |                           |
| and  | Artment for Aging<br>Disability Services<br>to Applications<br>The<br>Sign In<br>Enter your Single Sign-On user name and password to sign in.<br>User Name<br>Password                                                           | OK Cancel                 |
| 2.   | Enter <b>Password</b> . If it is the first<br>time signing into the<br>application, use the initial<br>password that was issued in the<br>e-mail from the KDADS<br>Information Services Division.<br>Click the <b>OK</b> button. | page will display.        |

#### Accessing the AIR Application

**How To** Follow the steps in the table below to access the Adverse Incident Reporting (AIR) application.

|                                                                                                    |                 | AC                                               | tion          |                                                          |                              |                                 |                                         |              | Re | sult                        |
|----------------------------------------------------------------------------------------------------|-----------------|--------------------------------------------------|---------------|----------------------------------------------------------|------------------------------|---------------------------------|-----------------------------------------|--------------|----|-----------------------------|
| 1.                                                                                                    | To access       | To access the AIR Application, click             |               |                                                          |                              |                                 |                                         |              | -  |                             |
|                                                                                                    | on the Su       |                                                  |               |                                                          |                              |                                 |                                         |              | A  | R                           |
|                                                                                                    | Reports         |                                                  |               | Voh                                                      |                              |                                 |                                         |              | 1  |                             |
|                                                                                                    | =               |                                                  |               |                                                          |                              |                                 |                                         |              |    |                             |
|                                                                                                    | Applicati       |                                                  | -             |                                                          |                              |                                 |                                         |              | _  |                             |
| 2.                                                                                                    | Opens to        | the Adv                                          | erse In       | iciden                                                   | nts                          |                                 |                                         |              |    |                             |
|                                                                                                    | Listing pa      | age of the                                       |               | oplica                                                   | ation                        |                                 |                                         |              |    |                             |
| Adverse Incider                                                                                                    | it Reporting    |                                                  |               |                                                          |                              |                                 |                                         |              |    |                             |
| Disability Services                                                                                                    | ports Submitted | k                                                |               |                                                          |                              |                                 |                                         |              |    |                             |
| Adverse Incider<br>Adverse Incider<br>dverse Incident Re<br>co Worklist Category:<br>all Incident County                                                                                                    | ports Submitted |                                                  | Report Status | Customer C                                               |                              | Provider Hem                    | ne                                      | Provider. Iv | PE | Incident County             |
| Adverse Incident<br>Adverse Incident Rep<br>20 Workist Category: © ALL<br>P<br>Incident Courty = -<br>5 of 5<br>Mt. Report Bate Incident<br>2 12042012                                                                                                    | Rows 15 CO      | Report Resolve Date<br>2 1201/2012               |               | Last Name Ei<br>FLINTSTONE FF                            | i <u>rst Name</u><br>RED ABL | Provider Nam<br>U HOME PEALTH S | SERVICES Fr                             |              |    | insident County<br>FR<br>FP |
| Datability Services       Adverse Incident       dverse Incident Rej       Co Worklist Category: © ALL       P       Incident County       Incident County       Incident County       Incident County       Incident County       Incident County       Incident County       Incident County       Incident County       Incident County       Incident County       Incident County       Incident County | Ports Submitted | <u>Report Resolve Date</u><br>2 1201/2012<br>2 - | COMPLETED     | Last Name Fi<br>FLINTSTONE FF<br>PET DI<br>FLINTSTONE FF | RED ABL<br>NO ABL<br>RED ABL | E U HOME HEALTH S               | SERVICES Fr<br>SERVICES P<br>SERVICES P | rail Elderly |    | FR                          |

#### **Adverse Incidents Listing**

Introduction The report displays the customers with Adverse Incident Reports. The listing is an Interactive Reports, which gives the user a table view then allows the user to utilize filters and other reporting tools to create custom views of the data.

The report is interactive with a search field. Enter the criteria and click on the "Go" Button. Additional sorting and filtering options as well as a download utility can be found under the "Gear" icon.

|                 | Department<br>and Disabili |                                 |               |                       |                     |                  |                       |                  |
|-----------------|----------------------------|---------------------------------|---------------|-----------------------|---------------------|------------------|-----------------------|------------------|
|                 | 🛆 Adv                      | erse Inc                        | ident Rep     | orting                |                     |                  |                       |                  |
|                 | Advers                     | e Inciden                       | t Reports S   | ubmitted              |                     |                  |                       |                  |
| Search<br>Field | P                          | list Category:<br>cident County | R             | tows 15 💌 Co 🔅        |                     |                  |                       |                  |
|                 | Edit. R                    | eport Date                      | Incident Date | Report Submitted Date | Report Resolve Date | Report Status    | Customer<br>Last Name | Custo<br>First N |
|                 | 2                          | 12/04/2012                      | 12/04/2012    | 12/15/2012            | 12/01/2012          | COMPLETED        | FLINTSTONE            | FRED             |
|                 | 2                          | 12/05/2012                      | 12/06/2012    | 12/05/2012            |                     | REPORTED         | PET                   | DINO             |
|                 | 2                          | 12/07/2012                      | 12/01/2012    | 12/07/2012            |                     | REPORTED         | FUNTSTONE             | FRED             |
|                 | 2                          | 12/31/2012                      | 12/31/2012    |                       |                     | WORK IN PROORESS | EE                    | EE               |
|                 | 1 - 5 of 5                 | 12/05/2012                      | 12/05/2012    | 12/05/2012            |                     | REPORTED         | RUDBLE                | BETTY            |

The report is also interactive by utilizing the column headings to sort or filter by the content.

| Departmen   | 1Sas<br>It for Aging<br>lity Services |                         |                     |                |             |                         |                       |
|-------------|---------------------------------------|-------------------------|---------------------|----------------|-------------|-------------------------|-----------------------|
| \Lambda Adv | verse Incid                           | dent Repor              | ting                |                |             |                         |                       |
| Advers      | se Incident                           | Reports Sub             | mitted              |                |             |                         |                       |
|             | klist Category: 🧿                     | •                       |                     |                |             |                         |                       |
| 2           |                                       | Rows                    | 15 💌 😡 🙀            |                |             |                         |                       |
|             | ncident County                        |                         |                     | *              |             | ↓ I                     |                       |
| 1 - 5 of 5  |                                       | ~ ~                     |                     |                |             | •                       |                       |
| <u>Edit</u> | Report Date li                        | ncident Date <u>R</u> e | port Submitted Date | Report Resolve | <u>Date</u> | Report Status Last Name | Customer<br>Fist Name |
| 2           | 12/04/2012                            | 12/04/2012              | 12/15/2012          | 12/3           | /2012       | 🔺 🖃 🔜                   | FIED                  |
|             | 12/05/2012                            | 12/06/2012              | 12/05/2012          |                | -           |                         | D <mark>I</mark> O    |
| 2           | 12/07/2012                            | 12/01/2012              | 12/07/2012          |                | -           | COMPLETED               | FFED                  |
| 2           | 12/31/2012                            | 12/31/2012              | -                   |                | -           | REPORTED                | E                     |
| 2           | 12/05/2012                            | 12/05/2012              | 12/05/2012          |                | -           | WORK IN PROGRESS        | BITTY                 |
| 1 - 5 of 5  |                                       |                         |                     |                |             |                         |                       |

#### **Adverse Incidents Listing – Interactive Report Functions**

**Features** Below are the more commonly used reporting tools features offered by interactive reports.

How to

- 1. Open the Web Application at the Interactive Report view.
- 2. Click on the gear icon.
- 3. Report Control List will display.

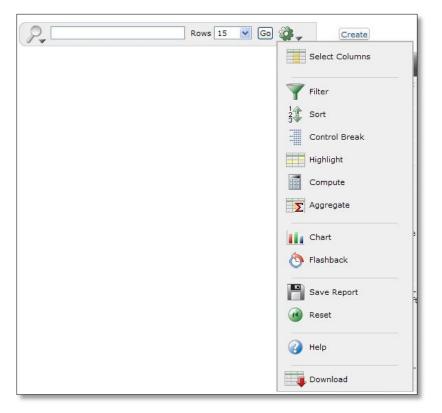

FunctionsThis instruction guide will cover only the most commonly used report functions.CoveredThose functions are Filter, Sort, Control Break, Highlight, Save Report, Reset, and<br/>Download.

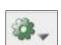

## Adverse Incidents Listing – Descriptions

**Functions** Below is the descriptions of the functions available in an interactive report.

| <b>Reporting Control List</b> | Action                                                                                     |
|-------------------------------|--------------------------------------------------------------------------------------------|
|                               | Select Columns – Used to modify the columns displayed. The                                 |
|                               | columns on the right are displayed. The columns on the left are                            |
|                               | hidden. You can reorder the displayed columns using the arrows on                          |
|                               | the far right. Computed columns are prefixed with **.                                      |
| Select Columns                | Filter – Used to filter data for a more detailed view of information.                      |
|                               | <b>Sort</b> – Used to change the column(s) to sort on and whether to sort                  |
|                               | ascending or descending. You can also specify how to handle nulls                          |
| Filter                        | (use the default setting, always display them last or always display                       |
| 12 Sort                       | them first). The resulting sorting is displayed to the right of column                     |
| 3 - Sort                      | headings in the report.                                                                    |
| Control Break                 | Control Break – Used to create a break group on one or several                             |
|                               | columns. This pulls the columns out of the Interactive Report and                          |
| Highlight                     | displays them as a master record.                                                          |
| Compute                       | Highlight – Highlighting allows you to define a filter. The rows that                      |
| Compute                       | meet the filter are highlighted using the characteristics associated                       |
| S Aggregate                   | with the filter.                                                                           |
|                               | <b>Compute</b> – Computations allow you to add computed columns to                         |
| Chart                         | your report. These can be mathematical.                                                    |
|                               | Aggregate – Aggregates are mathematical computations performed                             |
| Flashback                     | against a column. Aggregates are displayed after each control break                        |
|                               | and at the end of the report within the column they are defined.                           |
| Save Report                   | Only numeric columns will be displayed.                                                    |
| Save Report                   | <b>Chart</b> – You can include one chart per Interactive Report.                           |
| Reset                         | Depending upon the data in the report, the chart function may not                          |
|                               | be useful.                                                                                 |
| A Help                        | Flashback – Not available.                                                                 |
|                               | Cave Depart Cover the sustamized report for future use Vou                                 |
|                               | <b>Save Report</b> – Saves the customized report for future use. You                       |
| Download                      | provide a name and an optional description. A tab will be displayed for each report saved. |
|                               | <b>Reset</b> – Restores report to the default settings.                                    |
|                               | Help – On-line Help on report functions.                                                   |
|                               | <b>Download</b> – Allows the current report to be downloaded. The                          |
|                               | download formats is CSV which can be opened through Excel.                                 |
|                               | download formats is CSV which can be opened through Excel.                                 |

## Adverse Incidents Listing – Filter

| Step |                                                                                                    | Action                                                                                                    |
|------|----------------------------------------------------------------------------------------------------|----------------------------------------------------------------------------------------------------|
| 1.   | Select <b>Filter</b> from the Control list.                                                                                                    | Rows 15     Go     Create       File Folder.     Select Columns       Code     Program       V     Filter       22     Sort                                                                                                    |
| 2.   | Select the <b>Column</b> to filter<br>Select the <b>Operator</b>                                                                                            | Rows 15     Composition       Filter     Column       Column     Operator       Expression       File Folder Code       Program       Issue       Assigned To       Assigned To       Assigned To       Displayed       Other                                                                                                    |
| 3.   | <ul> <li>Select the Expression.</li> <li>By clicking on the drop down arrow at the end of the express field, options will appear if appropriate.</li> </ul> | Program       Image: Construction of the second second secon |
| 4.   | Click on the " <b>Go</b> " button.<br>Report will display.<br>The filter criteria will display<br>at the top of<br>the report.                              | Program = Accounting   2007034   Accounting   2005145   Accounting   2005039   Accounting                                                                                                    |

**How To** Follow the steps in the table below to filter a Report.

## Adverse Incidents Listing – Sorting

| Step | Action                                                                                                    |                                                                                                    |  |  |  |
|------|----------------------------------------------------------------------------------------------------|----------------------------------------------------------------------------------------------------|--|--|--|
| 1.   | Select <b>Sort</b> from the Control list.                                                                                                    | File Folder.     Create       Select Columns       Y Filter       Y Sort                                                                                                    |  |  |  |
| 2.   | Select the <b>Column</b> (s) to be<br>sorted.<br>Select the <b>Direction</b><br>(Ascending or Descending)<br>Select how the <b>Blank Fields</b><br>(nulls)should be displayed. | Rows 15       Go         Sort       Direction       Null Sorting         1       File Folder Code       Descending       Nulls Always First         2       Select Column -       Ascending       Default         3       Select Column -       Ascending       Default         4       Select Column -       Ascending       Default         5       Select Column -       Ascending       Default         6       Select Column -       Ascending       Default         Cancel       Apply |  |  |  |
| 3.   | Click on <b>Apply</b> . Report will display.                                                                                                    |                                                                                                    |  |  |  |

**How To** Follow the steps in the table below to sort a Report.

#### Adverse Incidents Listing – Control Break on Information

**How To** Follow the steps in the table below to create breaks on the data information.

| Step |                                                                                                    | Action                                                                                                    |
|------|----------------------------------------------------------------------------------------------------|----------------------------------------------------------------------------------------------------|
| 1.   | Select <b>Control Break</b> from the<br>Control list.                                                                    | Rows 15     Go Create       File Folder     Select Columns       Code     Program       Filter     1/2       Sort     Control Break       Highlight       Image: Compute                                                                                                    |
| 2.   | Select the <b>Column</b> (s) the data<br>will break on.<br>Select if the <b>Break Status</b> is<br>enable or disenabled. | Rows 15       Go         Control Break       Column         Status       Select Column - Y         Enabled Y       Select Column - Y         Select Column - Y       Enabled Y         Select Column - Y       Enabled Y         Select Column - Y       Enabled Y         Select Column - Y       Enabled Y         Select Column - Y       Enabled Y         Select Column - Y       Enabled Y         Select Column - Y       Enabled Y         Go       Select Column - Y         Enabled Y       Enabled Y         Select Column - Y       Enabled Y         Select Column - Y       Enabled Y         Select Column - Select Y       Enabled Y         Select Column - Select Y       Enabled Y         Select Column - Select Y       Enabled Y         Select Column - Select Y       Enabled Y         Select Column - Select Y       Enabled Y         Select Column - Select Y       Enabled Y         Select Column - Select Y       Enabled Y         Select Column - Select Y       Enabled Y         Select Column - Select Y       Enabled Y         Select Column - Select Y       Enabled Y         Select Column - Select Y       Enabled Y                                                                                                    |
| 3.   | Click on <b>Apply</b> . Report will<br>display.<br>The column selected in Step 2<br>will become headers.                 | Program 2009009<br>2009009<br>2009009<br>2009000<br>2009007<br>2009007<br>2000 |

## Adverse Incidents Listing – Highlight Information

| Step | Action                                                                                                    |                                                                                                    |  |  |
|------|----------------------------------------------------------------------------------------------------|----------------------------------------------------------------------------------------------------|--|--|
| 1.   | Select <b>Highlight</b> from the<br>Control list.                                                                                                    | Rows 15 Ge Create<br>File Folder<br>Code Program<br>Filer<br>Select Columns<br>Filer<br>Sort<br>Control Break<br>Filphight<br>Compute                                                                                                    |  |  |
| 2.   | Select the <b>criteria</b> for the<br>highlight display.<br>Name<br>Enabled<br>Highlight type<br>Background Color<br>Text Color<br>Column<br>Operator<br>Expression | Rows 15 V Ge Create<br>Highlight<br>Name medicaid<br>Sequence 10<br>Enabled Yes V<br>Highlight Type Row V<br>Background Color #CCFF66<br>Text Color #993366<br>(yellow] [green] [blue]<br>Text Color #993366<br>(yellow] [green] [blue]<br>(orange] [red]<br>Highlight Condition<br>Column Operator Expression<br>Issue V contains V Topeka<br>Cancel Delete Apply<br>Program = 'Medicaid' V V                                                                                                    |  |  |
| 3.   | Click on <b>Apply</b> . Report will display.                                                                                                    | Program = 'Medicaid'       Image: Code Total State         Image: Program = 'Medicaid'       Image: Code Total State         File Folder       Program         Scode Total       Image: Code Total State         Image: Code Total State       Image: Code Total State         Image: Code Total State       Image: Code Total State         Image: Code Total |  |  |

**How To** Follow the steps in the table below to apply highlights to the Report.

## Adverse Incidents Listing – Saving

| Step |                                                                                                    | Action                                                                                                    |  |
|------|----------------------------------------------------------------------------------------------------|----------------------------------------------------------------------------------------------------|--|
| 1.   | Select <b>Save Report</b> from the<br>Control list.                                                                                                    | Flashback Save Report  Reset  Help  Download                                                                                                    |  |
| 2.   | Enter the <b>Name</b> of the Report<br>to be saved. This will become<br>the Report Tab's name.                                                                                                    | Rows 15 GO                                                                                                    |  |
| 3.   | Click on <b>Apply</b> . Report will display on a separate tab.                                                                                                    | Rows 15 Go &                                                                                                    |  |
| 4.   | <ol> <li>If the report is no longer<br/>needed, it may be deleted.</li> <li>Click on the <b>delete</b> icon<br/>(icon with red X)</li> <li>Dialog box will display<br/><b>confirming</b> deletion of the<br/>report.</li> <li>Click on <b>Apply</b>.</li> </ol> | Rows 15 Go @   Would you like to delete these report settings?   Cancel   Apply     Working Report   Greg's Report   Saved Report = "Greg's Report"   Assigned To = 'R. Greg Wright' |  |

**How To** Follow the steps in the table below to save a specialized Report.

#### Adverse Incidents Listing – Reset Report

**How To** Follow the steps in the table below to reset the Report back to default.

| Step |                                               | Action                                                                                                    |
|------|-----------------------------------------------|----------------------------------------------------------------------------------------------------|
| 1.   | Select <b>Reset</b> from the Control<br>list. | Flashback Save Report Reset Deveload Deveload De |
| 2.   |                                               | Rows 15 Go &                                                                                                    |

#### Adverse Incidents Listing – Downloading Data

| Step |                                                                                                    | Action                                                                                                    |
|------|----------------------------------------------------------------------------------------------------|----------------------------------------------------------------------------------------------------|
| 1.   | Select <b>Download</b> from the<br>Control list.                                                       | Bave Report<br>Reset<br>Download                                                                                                    |
| 2.   | Click on the <b>CSV</b> Icon.<br>The only option in the<br>download format is CSV.                     | Rows 15 Co Concerning Concerning |
| 3.   | File download dialog box will<br>display. Select <b>Save</b> .                                         | File Download       Image: File Download         Do you want to open or save this file?         Image: report_on_legal_files.csv         Type: Microsoft Office Excel Comma Separated Values File         From: webapps.aging.ks.gov         Image: Depen Save Cancel         Image: Value files from the Internet can be useful, some files can potentially harm your computer. If you do not trust the source, do not open or save this file. What's the tisk?                                                                                                    |
| 4.   | Save As dialog box will<br>display. Select the <b>location</b><br>(Save in) and the <b>File name</b> . | Save As<br>Save in: Dogal<br>Save in: Dogal<br>Mo Boont<br>Documents<br>My Decuments<br>My Congular<br>My Network. Save as type: Microsoft Utice Excel Comma Separated Value V<br>Cencel                                                                                                    |
| 5.   | Browse to the File Location<br>and <b>Open</b> file in Excel                                           |                                                                                                    |

**How To** Follow the steps in the table below to download the report data.

## Accessing the Adverse Incident Report Detail

**How To** Follow the steps in the table below to access the report detail.

| Step | Action                                                         | Result                        |
|------|----------------------------------------------------------------|-------------------------------|
| 1.   | Under the Edit Column, <b>click</b> on the                     | The detail page will display. |
|      | pencil/paper icon.                                             |                               |
|      |                                                                |                               |
|      | Rows 15 - Ge 🚱                                                 |                               |
|      | □ -= Incident County □ ->>>>>>>>>>>>>>>>>>>>>>>>>>>>>>>>>>>    |                               |
|      | Edit Report Date Incident Date Report Submitted Date Report Re |                               |
|      | 2/ 12/02/2012 12/02/2012 12/02/2012                            |                               |
|      | 12/02/2012 12/02/2012 12/02/2012                               |                               |
|      |                                                                |                               |
|      |                                                                |                               |

| Canada                                                                                                    | Logo                             |
|----------------------------------------------------------------------------------------------------|----------------------------------|
| Department for Aging<br>and Disability Services                                                                                                    | Provider Reports Submittee       |
| Adverse Incident Reporting                                                                                                    |                                  |
| Cancel Create Report                                                                                                    | Click to Expand To Upload A File |
| Provider Submitting Report                                                                                                    |                                  |
| Report Completed By: USERNAME Contact Phone (316)555-5555                                                                                                    |                                  |
| Provider Name: PROVIDER Provider ID: 299999999                                                                                                    |                                  |
| Street Address: 101 STREET Provider Phone: (316)555-5555<br>WICHITA, KS 57205 County: SG                                                                                                    |                                  |
| Report Date: 12/01/2012                                                                                                    |                                  |
| Provider Type: - Select ~                                                                                                    |                                  |
| Incident Information Incident Date: County Where Incident Occurred: - Select -                                                                                                    |                                  |
| Staff Person Involved in Incident:                                                                                                    |                                  |
| First Name:     Last Name:                                                                                                    |                                  |
| Customer Involved in Incident Information                                                                                                    |                                  |
| First Name:     Last Name:                                                                                                    |                                  |
| Date of Birth:         Gender:         FEMALE         Malle           Medicaid ID:         Kamis ID:         Kamis I |                                  |
|                                                                                                    |                                  |
| KanCare Organization: 💿 Amerigroup 💿 Sunflower State Health Plan 💿 United Health Care 💿 Not Assigned                                                                                                    |                                  |
| Adverse Incident(s)                                                                                                    |                                  |
| Elopement: High Profile Event: Inappropriate Sexual Contact: Misuse of Medications:                                                                                                    |                                  |
| Natural Disaster Reglect Physical Abuse: Preventable Death:                                                                                                    |                                  |
| High Profile Detail:                                                                                                    |                                  |
|                                                                                                    |                                  |
| - 5                                                                                                    |                                  |
| 0 of 4000                                                                                                    |                                  |
| ncident Details                                                                                                    |                                  |
| Summary of Facts Relevant to Incident:                                                                                                    |                                  |
|                                                                                                    | *                                |
|                                                                                                    |                                  |
| 0 er 4000                                                                                                    | ~ 22                             |
| Results of Incident (Transport to hospital, Outpatient Medical Treatment, Law Enforcement Involvement, Screen Requested, Transfer                                                                                                    | erred, Other):                   |
|                                                                                                    | *                                |
|                                                                                                    |                                  |
| 0 ef 4000                                                                                                    | - 121                            |
| Assignment / Resolution (KDADS Only)                                                                                                    |                                  |
| Report Status:  WORK IN PROGRESS  REPORTED  ACCEPTED  COMPLETED                                                                                                    |                                  |
| Report Submitted Date:                                                                                                    |                                  |
| Assigned To: []<br>Assigned Date:                                                                                                    |                                  |
| Notify KanCare Organization: []]                                                                                                    |                                  |
| KanCare Org Notified Care Org Notified Date:<br>Resolved: Resolve Date:                                                                                                    |                                  |
| Add User: Add Date:<br>Mod User: Mod Date                                                                                                    |                                  |
|                                                                                                    |                                  |
| isername anus                                                                                                    |                                  |

#### **Adverse Incident Report Details**

IntroductionSince the form has been submitted, the fields the Provider completes will be<br/>read only, as well as the field that are KDADS specific. Clicking on the edit icon<br/>(pencil) in the Adverse Incidents Listing the report details will display. The<br/>following describes the field descriptions and the detail report regions.

| Field                                                                                      | Action / Purpose                                                                                                    |
|--------------------------------------------------------------------------------------------|----------------------------------------------------------------------------------------------------|
| Cancel                                                                                     | Will return to the Report Listing.                                                                                               |
| Create / Apply Changes                                                                     | Creates the report then saves subsequent data entry.                                                                             |
| Submit Report to KDADS                                                                     | Button will display after the report is created. When data entry                                                                 |
|                                                                                            | is complete, clicking on this button will submit the report to KDADS.                                                            |
| Adverse Incident<br>Cancel Cre<br>Note: * Designates that the ite<br>Provider Submitting F | eate Report<br>m is required.<br>Cancel Apply Changes<br>Submit Report to KDADS<br>Note: * Designates that the item is required. |
| P                                                                                          | Provider Submitting Report Region                                                                                                |
| Auto-filled fields                                                                         | User information and the Provider the user is associated.                                                                        |
| Report Date                                                                                | Required. Date the Report is being entered.<br>Defaults to the current date.                                                     |
| Provider Type                                                                              | Required. Select the Provider type of the Organization.                                                                          |
| Provider Submitting                                                                        | Report<br>ER Contact Phone: 785-296-4987                                                                                         |

|                                                                                    | Incident Information Region                                                   |
|------------------------------------------------------------------------------------|-------------------------------------------------------------------------------|
| Incident Date                                                                      | Required. Date of the incident.                                               |
| County where incident                                                              | Required. County where the incident occurred. This will                       |
| occurred                                                                           | facilitate the KDADS assignment.                                              |
| Staff person involved in                                                           | Required. The actual person involved with the incident. This                  |
| incident:                                                                          | may not be the same as the user entering the report.                          |
| First/Last Name                                                                    |                                                                               |
| Incident Information<br>* Incident Date: 12/31/2012<br>Staff Person Involved in In | * County Where Incident Occurred: OS - OSAGE                                  |
| * First Name: GRAY                                                                 | * Last Name: SLATE                                                            |
|                                                                                    |                                                                               |
|                                                                                    |                                                                               |
| Custome                                                                            | er Involved in Incident Information Region                                    |
| First/Last Name of Customer                                                        | Required.                                                                     |
| Date of Birth                                                                      | Required.                                                                     |
| Gender                                                                             | Required.                                                                     |
| Medicaid ID                                                                        |                                                                               |
| KAMIS ID                                                                           |                                                                               |
| SAPT Block Grant ID                                                                |                                                                               |
| KanCare Organization                                                               | Required only if there is a Medicaid ID entered.                              |
| Customer Involved in Incider                                                       | nt Information                                                                |
| * First Name: FRED                                                                 | * Last Name: FLINTSTON                                                        |
| * Date of Birth: 12/12/1980                                                        | * Gender: O FEMALE O MALE                                                     |
| Medicaid ID: 00112233445                                                           | Kamis ID: 123456 SAPT Block Grant ID: 12345678910abcd                         |
| * KanCare Organization: 🔘 Amerigroup 🤇                                             | Sunflower State Health Plan 🔘 UnitedHealthcare 🔘 Value Options 💿 Not Assigned |
|                                                                                    |                                                                               |

| Elopement                    | At least one option is required to be selected. |
|------------------------------|-------------------------------------------------|
| High Profile Event           | At least one option is required to be selected. |
| High Profile Detail          | Required if "High Profile Event" is checked.    |
| Inappropriate Sexual Contact | At least one option is required to be selected. |
| Misuse of Medications        | At least one option is required to be selected. |
| Natural Disaster             | At least one option is required to be selected. |
| Neglect                      | At least one option is required to be selected. |
| Physical Abuse               | At least one option is required to be selected. |
| Preventable Death            | At least one option is required to be selected. |
| Psychological Abuse          | At least one option is required to be selected. |
| Serious Injury               | At least one option is required to be selected. |
| Suicide Attempt              | At least one option is required to be selected. |
| Suicide                      | At least one option is required to be selected. |

| Elopement:           | 👿 High Profile Event: | 🔲 Inappropriate Sex | ual Contact: | Misuse of Medications | : |
|----------------------|-----------------------|---------------------|--------------|-----------------------|---|
| Natural Disaster     | Neglect:              | Physical Abuse:     |              | Preventable Death:    |   |
| Psychological Abuse  | : 🔲 Serious Injury:   | Suicide:            |              | Suicide Attempt:      |   |
| High Profile Detail: |                       |                     | + <u>BEC</u> |                       |   |
| 0                    | of 4000               |                     |              |                       |   |

|                                                                       | Incident Details Region                                                                                                    |       |
|-----------------------------------------------------------------------|----------------------------------------------------------------------------------------------------|-------|
| ummary of Facts Relevant to                                           | Required.                                                                                                    |       |
| ncident                                                               |                                                                                                    |       |
| Results of Incident                                                   | Required.                                                                                                    |       |
| Transport to hospital,                                                |                                                                                                    |       |
| Outpatient Medical Treatment,                                         |                                                                                                    |       |
| _aw Enforcement Involvement,                                          |                                                                                                    |       |
| Screen Requested, Transferred,                                        |                                                                                                    |       |
| Other)                                                                |                                                                                                    |       |
|                                                                       |                                                                                                    |       |
| Incident Details                                                      |                                                                                                    |       |
| * Summary of Facts Relevant to Incident:                              |                                                                                                    |       |
| This is where you put the summary of the Adv                          | erse Incident. There are 4000 characters available and spell check available also.                                                                                     |       |
| This is where you put the summary of the Adv                          |                                                                                                    |       |
| This is where you put the summary of the Auv                          |                                                                                                    |       |
|                                                                       |                                                                                                    | + ABC |
| 126 of 4000                                                           |                                                                                                    | + MBC |
| 126 of 4000<br>* Results of Incident (Transport to hospital, C        | Outpatient Medical Treatment, Law Enforcement Involvement, Screen Requested, Trans                                                                                     |       |
| 126 of 4000<br>* Results of Incident (Transport to hospital, C        | Dutpatient Medical Treatment, Law Enforcement Involvement, Screen Requested, Trans<br>se Incident. There are 4000 characters available and spell check available also. |       |
| 126 of 4000<br>* Results of Incident (Transport to hospital, C        |                                                                                                    |       |
| 126 of 4000<br><b>*</b> Results of Incident (Transport to hospital, C |                                                                                                    |       |

| Assignment / Resolution (KDADS Only) Region |                                                            |
|---------------------------------------------|------------------------------------------------------------|
| Report Status                               | Required. The status will automatically change when the    |
|                                             | Provider clicks on the "Submit Report to KDADS" button.    |
| Report Submitted Date                       | Automatically fills when the status changes to "Reported". |
| Assigned To                                 | Required when the status is changed to "Accepted".         |
| Assigned Date                               | Required when there is an entry in the Assigned To field.  |
| KanCare Organization for Re-                |                                                            |
| notification                                |                                                            |
| KanCare Org Notified Date                   | Required when there is an entry in the Notify KanCare      |
|                                             | Organization field.                                        |
| Resolved                                    | Required when the status is changed to "Completed".        |
| Resolve Date                                | Required when there is an entry in the Resolved field.     |
| Resolution Comment                          |                                                            |
| Correspondence History                      |                                                            |

| Assignment / F                         | Resolutio      | on (KDADS Only)                                    |               |                        |
|----------------------------------------|----------------|----------------------------------------------------|---------------|------------------------|
| -                                      |                |                                                    |               |                        |
| WC                                     | ORK IN PROG    | RESS 🖲 REPORTED 🔘 ACCEPTED 🔘                       | COMPLETED     |                        |
| Report Submitted Date                  | e: 12/07/2012  |                                                    |               |                        |
| Assigned To:                           | ~ Select ~     | <b>~</b>                                           |               |                        |
| Assigned Date:                         |                |                                                    |               |                        |
| KanCare Organization                   | for Re-Notific | ation: ~ Select ~ 🔹                                | Re-Send KanCa | re Organization E-Mail |
| KanCare Org Initial No                 | tified Date:   | 12/07/2012                                         |               |                        |
| Resolved: 🥅 Resolve                    | Date:          |                                                    |               |                        |
|                                        | Date.          |                                                    |               |                        |
| Resolution Comment:                    |                |                                                    | *             |                        |
|                                        |                |                                                    | - ABC         |                        |
|                                        | 0 of 2000      |                                                    | * <u>N</u>    |                        |
|                                        |                |                                                    | * <u>ABC</u>  |                        |
| Correspondence Histo                   | ry             |                                                    |               | E-Mail Sent To         |
| Correspondence Histo                   |                | Subject                                            | From          |                        |
| Correspondence Histo<br>Correspondence | ry             | Subject<br>AIR Submitted ABLE U HOME HEALTH SERVIC | From          | E-Mail Sent To         |

#### Form Status

**Report Status** The table below lists all the report statuses available and the purpose.

| Status           | Purpose                                                                                               |
|------------------|----------------------------------------------------------------------------------------------------|
| Work In Progress | Initial status prior to the report being created or while it is being completed by the Provider.      |
| Reported         | The provider has completed data entry of the report and has submitted the report to KDADS for action. |
| Accepted         | Indicates that KDADS has seen the report.                                                             |
| Completed        | Indicates that the KDADS portion of the report has been completed.                                    |

#### **Upload File Attachment Utility**

Introduction At times, it is necessary for additional information to be attached to the report. All attached files are associated with the AIR worksheet.

|  | w to Attach a File | Follow the steps below to attach a file to a specific report |
|--|--------------------|--------------------------------------------------------------|
|--|--------------------|--------------------------------------------------------------|

| Step                                                                            | Ac                                                                                                    | ction Results                                                                            |                                                  |  |  |  |
|---------------------------------------------------------------------------------|----------------------------------------------------------------------------------------------------|------------------------------------------------------------------------------------------|--------------------------------------------------|--|--|--|
| 1.                                                                              | 1.Click on the "+" at the end of the<br>region. The region will expand.Click to Expand To Upload A File                                  |                                                                                          |                                                  |  |  |  |
| Click to E                                                                      | xpand To Upload                                                                                                    | A File =                                                                                 |                                                  |  |  |  |
| To Attach                                                                       | / Upload File:                                                                                                    |                                                                                          |                                                  |  |  |  |
| Browse to<br>"Browse<br>Type a uni<br>identificati<br>Click the "<br>Do not upl | ique name in the "File Nam<br>on.<br>Upload or Delete File" butto<br>load ".docx" or ".xlsx" files.<br>x"/"xlxs" files as PDFs then uplo | Only the p<br>e" field for easy delete the<br>Click on ti<br>on. deleted.<br>Click on ti | erson who uploaded the file can                  |  |  |  |
| File Name:                                                                      |                                                                                                    | Upload                                                                                   | l or Delete File                                 |  |  |  |
| Application:                                                                    | / Uploaded Files<br>AIR Id: 6<br>lete size source added b                                                                                | y                                                                                        |                                                  |  |  |  |
| 2.                                                                              | In the Attachment<br>the <b>Browse</b> buttor                                                                                            | •                                                                                        | The "Choose File to Upload" dialog box displays. |  |  |  |
| 3.                                                                              | Browse to the save                                                                                                    | For best results attach only the                                                         |                                                  |  |  |  |
| attached. following type of docume                                              |                                                                                                    |                                                                                          |                                                  |  |  |  |
| l                                                                               |                                                                                                    |                                                                                          |                                                  |  |  |  |
|                                                                                 | Document<br>Type                                                                                                    |                                                                                          | Action                                           |  |  |  |
|                                                                                 | Word or Excel                                                                                                    | Convert documents<br>(pdf) before attachi                                                | s to Acrobat Reader format<br>ng                 |  |  |  |
|                                                                                 | PDF (Acrobat)                                                                                                    | Attach with no addi                                                                      | tional steps needed                              |  |  |  |
|                                                                                 | Graphics                                                                                                    | Attach JPG or GIF ty<br>TIF files                                                        | pe graphics – do not attach                      |  |  |  |

## Upload File Attachment Utility (continued)

#### How to Attach a File continued

| Step                                  |                                       | Act                                | ion             |                        |          |                                   | Results                 |  |
|---------------------------------------|---------------------------------------|------------------------------------|-----------------|------------------------|----------|-----------------------------------|-------------------------|--|
| 4.                                    | On the Ch                             | n the Choose File to Upload dialog |                 |                        |          | File is selected and entered into |                         |  |
|                                       | box, click on <b>Open</b> button      |                                    |                 | the Upload File field. |          |                                   |                         |  |
| 5.                                    | Enter a N                             | ame in th                          | e File Na       | me field.              |          | -                                 |                         |  |
| 6.                                    | Click on <b>U</b>                     | pload or                           | Delete F        | ile button             | Cor      | npletes the                       | upload. Table of        |  |
|                                       |                                       | -                                  |                 |                        | the      | attached f                        | iles is displayed.      |  |
|                                       |                                       |                                    |                 |                        |          |                                   |                         |  |
| Click t                               | o Expand                              | To Uplo                            | ad A Fil        | 8 =                    |          |                                   |                         |  |
|                                       |                                       |                                    |                 |                        |          |                                   |                         |  |
| To At                                 | ach / Upload                          | l File:                            |                 |                        |          |                                   |                         |  |
|                                       | to Upload a Fil<br>se to the file loc |                                    | ing on the      | To De                  | elete a  | File:                             |                         |  |
| "Brov                                 | se" button                            |                                    |                 |                        |          |                                   | ded the file can        |  |
|                                       | a unique name<br>fication.            | in the "File N                     | ame field fo    |                        | e the fi | ile.<br>e checkbox next           | to the file to be       |  |
| 1 1 1 1 1 1 1 1 1 1 1 1 1 1 1 1 1 1 1 | the "Upload or                        |                                    |                 | delet                  |          |                                   | Late Classic Harry      |  |
|                                       | t upload ".docx<br>docx"/"xlxs" file  |                                    |                 |                        | on the   | e "Upload or De                   | lete File" button.      |  |
|                                       |                                       |                                    | 2               |                        |          |                                   | The law                 |  |
|                                       |                                       |                                    |                 |                        |          | Brow                              |                         |  |
| File size                             | e limited to 1mb!                     |                                    |                 |                        |          |                                   | 12/02/12<br>02:58:49 PM |  |
| File Na                               | me:                                   |                                    |                 | Up                     | load o   | or Delete File                    |                         |  |
|                                       | -                                     |                                    |                 |                        |          |                                   | _                       |  |
| Attac                                 | hed / Upload                          | ed Files                           |                 |                        |          |                                   |                         |  |
| Applic                                | ation: AIR Id: 6                      |                                    |                 |                        |          |                                   | 1                       |  |
|                                       | name dele                             | te size                            | source          | added                  |          | by                                |                         |  |
| Cont                                  | act Listing                           | 462,387 C                          | ontact List.pdf | 12/02/2012 02:5        | 8:49     | USERNAME                          |                         |  |
| -                                     |                                       |                                    |                 |                        |          |                                   |                         |  |
|                                       |                                       |                                    |                 |                        |          |                                   |                         |  |
|                                       |                                       |                                    |                 |                        |          |                                   |                         |  |
| <u>No</u>                             | t <u>e</u> : If the fi                | le is too la                       | arge, a w       | arning noti            | ce w     | ill be displa                     | yed that the file v     |  |
|                                       |                                       |                                    | too la          | rge and wa             | s del    | eted.                             | _                       |  |
|                                       |                                       |                                    |                 |                        |          |                                   | 4                       |  |
|                                       |                                       |                                    |                 |                        |          |                                   |                         |  |
|                                       | NFile                                 | e too large.                       | Deleted.        |                        |          |                                   |                         |  |
|                                       | File                                  | es must be I                       | ess than 1r     | nb is size! 12/        | 14/09    | 11:49:14 AM                       |                         |  |
|                                       |                                       |                                    |                 |                        |          |                                   |                         |  |

#### Viewing an Attachment

**How to View the File** Follow the steps below to view an attached file on a specific report.

| Step | Action                                                                                                    | Results                                                           |
|------|----------------------------------------------------------------------------------------------------|-------------------------------------------------------------------|
| 1.   | Click on the <b>file name</b>                                                                                                    | "Contact Listing" in the above                                    |
|      |                                                                                                    | example                                                           |
| 2.   | The document will open in a                                                                                                    |                                                                   |
|      | separate window.                                                                                                    |                                                                   |
|      | https://webapps.aging.ks.gov/pls/apex_dvl/www_fore File Edit Go To Favorites Help Favorites I / 1 I I I I I I I I I I I I I I I I I | Socogle<br>X €Convert ▼ Select<br>3 ⊕ • Page ▼ Safety ▼ Tools ▼ " |

#### **Deleting an Attachment**

**Introduction** The delete option is only available to the user who originally attached the file.

**How to Delete a File** Follow the steps below to delete an attached file on a specific report.

| Step                                | Action                                      |                   |                | Action Results |                                 |                                                      |
|-------------------------------------|---------------------------------------------|-------------------|----------------|----------------|---------------------------------|------------------------------------------------------|
| 1.                                  |                                             | chments reg       | •              | on             |                                 |                                                      |
|                                     | the <b>check b</b>                          | ox under th       | e delete       |                |                                 |                                                      |
|                                     | column.                                     |                   |                |                |                                 |                                                      |
|                                     |                                             |                   |                |                |                                 |                                                      |
| Click to                            | Expand T                                    | o Upload A        | \ File =       |                |                                 |                                                      |
| To Att                              | ach / Upload I                              | File:             |                |                |                                 |                                                      |
| Steps                               | to Upload a File:                           |                   |                |                |                                 |                                                      |
|                                     | e to the file locati                        | on by clicking on | the            |                | ete a File:                     | de differ Ele sue                                    |
|                                     | se" button<br>a unique name in              | the "File Name"   | field for easy |                | e person who upload<br>the file | ded the file can                                     |
|                                     | ication.                                    |                   |                |                | n the checkbox next t           | to the file to be                                    |
| 1                                   | he "Upload or De                            |                   |                | deleted        |                                 |                                                      |
| and the second second second second | t upload ".docx" o<br>"docx"/"xlxs" files a |                   |                |                | n the "Upload or Del            | ete File" button.                                    |
| File size<br>File Nar               | limited to 1mb!<br>ne:                      |                   |                | Uplo           | Brow                            | File(s)<br>se<br>Uploaded<br>12/02/12<br>02:58:49 PM |
| Attach                              | ed / Uploade                                | d Files           |                |                |                                 |                                                      |
| Applica                             | tion: AIR Id: 6                             |                   |                |                |                                 |                                                      |
| n                                   | ame delete                                  | size sou          | rce            | added          | by                              |                                                      |
| Conta                               | ct Listing                                  | 462,387 Contact   | List.pdf 12/02 | 2012 02:58:4   | 49 USERNAME                     |                                                      |
|                                     |                                             |                   |                |                |                                 | 1                                                    |
|                                     |                                             |                   |                |                |                                 |                                                      |
|                                     |                                             |                   |                |                |                                 |                                                      |
| 2.                                  | Click the U                                 | bload or De       | ete File       |                | File is deleted                 | from the system.                                     |
|                                     | button.                                     |                   |                |                |                                 | '                                                    |

#### Logging-Out

**Introduction** When the user will not be using the application for a period of time, log off the program for security reasons.

**How To** Follow the steps in the table below to exit the application.

| Step                                                     |      | Action                                              | Result |
|----------------------------------------------------------|------|-----------------------------------------------------|--------|
| 1.                                                       |      | r right corner of the<br>ere are three navigational |        |
| I                                                        | .ink |                                                     | Action |
| Logout                                                   |      | The browser will return to the Log-in page          |        |
| KDADS Home PageReturns back to the KDADS Hom<br>options. |      | S Home Page for further access                      |        |